# Dell™ OptiPlex™ FX160 Oppsett- og hurtigreferansehåndbok

Denne veiledningen inneholder en oversikt over funksjoner, spesifikasjoner, hurtigoppsett, programvare og informasjon om feilsøking for datamaskinen. Hvis du vil ha mer informasjon om operativsystemet, eksterne enheter og teknologier, kan du se Dells teknologihåndbok på support.dell.com.

Modell DC01T

## OBS!, merknader og advarsler

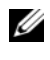

**OBS!** Et OBS!-avsnitt inneholder viktig informasjon som gjør at du kan bruke datamaskinen mer effektivt.

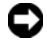

**C** MERKNAD: En MERKNAD angir enten potensiell fare for maskinvaren eller tap av data, og forteller hvordan du kan unngå problemet.

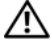

#### $\sqrt{N}$  ADVARSEL: En ADVARSEL angir en potensiell fare for skade på eiendom, personskade eller dødsfall.

Hvis du kjøpte en datamaskin i serien Dell™ n, gjelder ikke eventuelle referanser i dette dokumentet til operativsystemet Microsoft® Windows®.

#### Produktmerknad for Macrovision

\_\_\_\_\_\_\_\_\_\_\_\_\_\_\_\_\_\_\_\_

Dette produktet inneholder teknologi for opphavsrettsbeskyttelse som er beskyttet av metodekrav for bestemte amerikanske patenter og andre åndsverksrettigheter som eies av Macrovision Corporation og andre rettighetseiere. Bruk av denne teknologien for opphavsrettsbeskyttelse må godkjennes av Macrovision Corporation og er ment for hjemmebruk og andre begrensede visningsområder med mindre annet er godkjent av Macrovision Corporation. Omvendt konstruksjon eller demontering er forbudt.

Andre varemerker og varenavn kan brukes i dette dokumentet som en henvisning til institusjonene som innehar rettighetene til merkene og navnene eller til produktene. Dell Inc. fraskriver seg enhver eierinteresse for andre varemerker og varenavn enn sine egne.

Modell DC01T

**P/N X906D August 2008** Rev A00  $\mathcal{A}$ 

Informasjonen i dette dokumentet kan endres uten varsel. © 2008 Dell Inc. Med enerett.

Reproduksjon av dette materialet i enhver form er strengt forbudt uten skriftlig tillatelse fra Dell Inc.

Varemerker brukt i denne teksten: Dell, DELL-logoen, OptiPlex og DellConnect er varemerker for Dell Inc.; Bluetooth er et registrert varemerke eid av Bluetooth SIG, Inc., og er brukt av Dell under lisens; Intel og Atom er registrerte varemerker for Intel Corporation i USA og andre land; Microsoft, Windows, Windows Vista og Windows Vista-startknappen er enten varemerker eller registrerte varemerker for Microsoft Corporation i USA og/eller andre land.

# Innhold

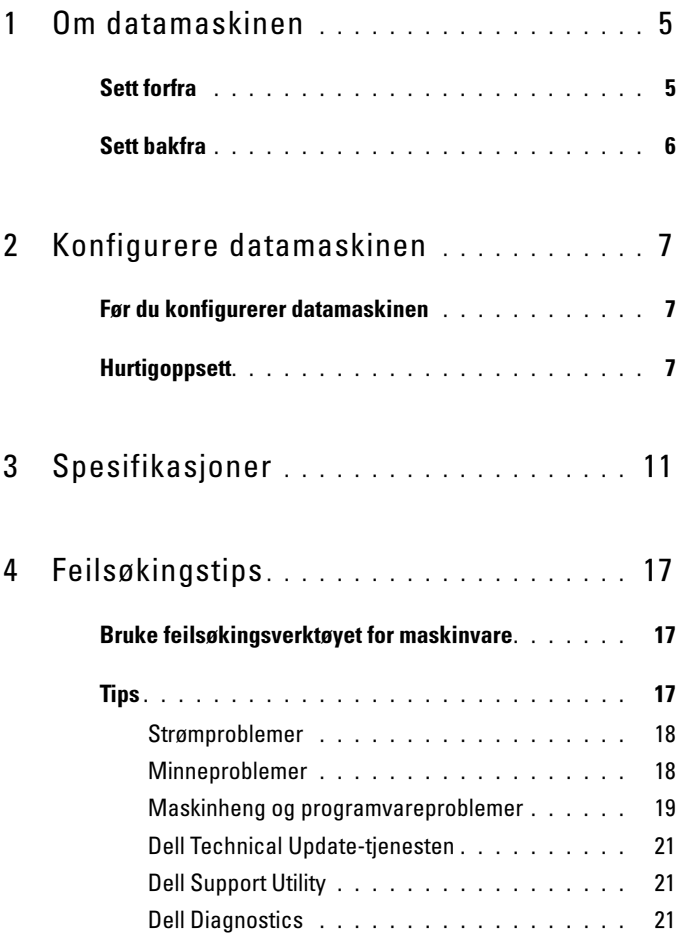

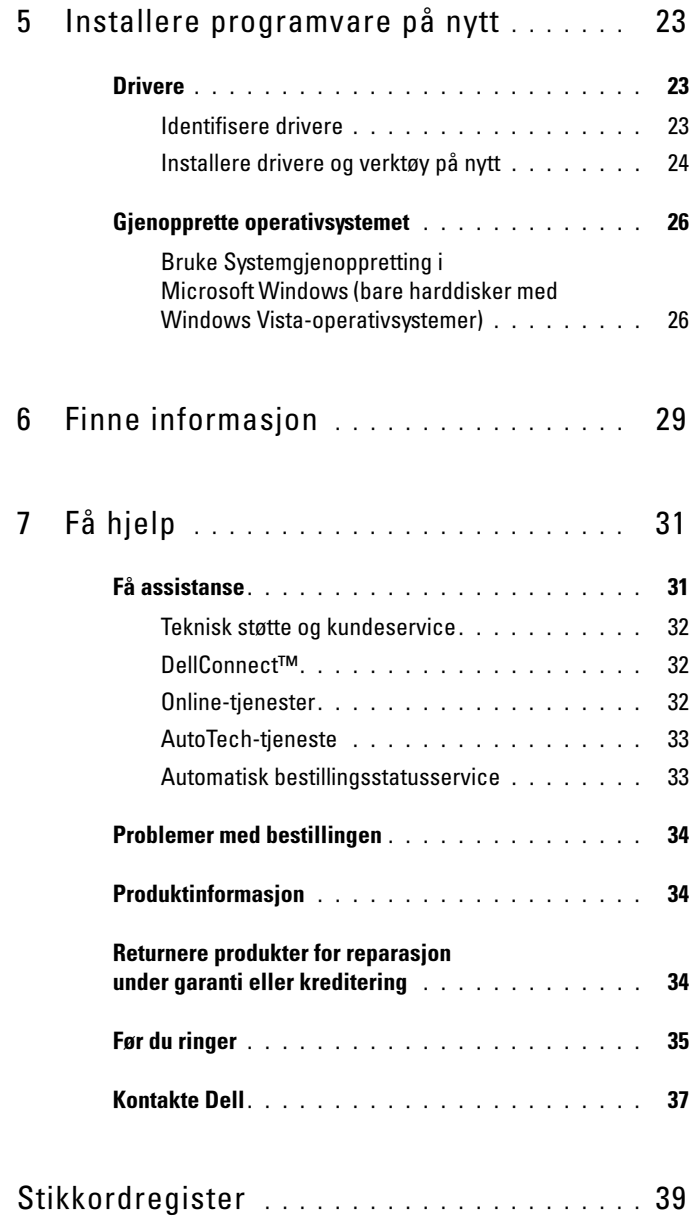

# <span id="page-4-0"></span>Om datamaskinen

## <span id="page-4-2"></span><span id="page-4-1"></span>Sett forfra

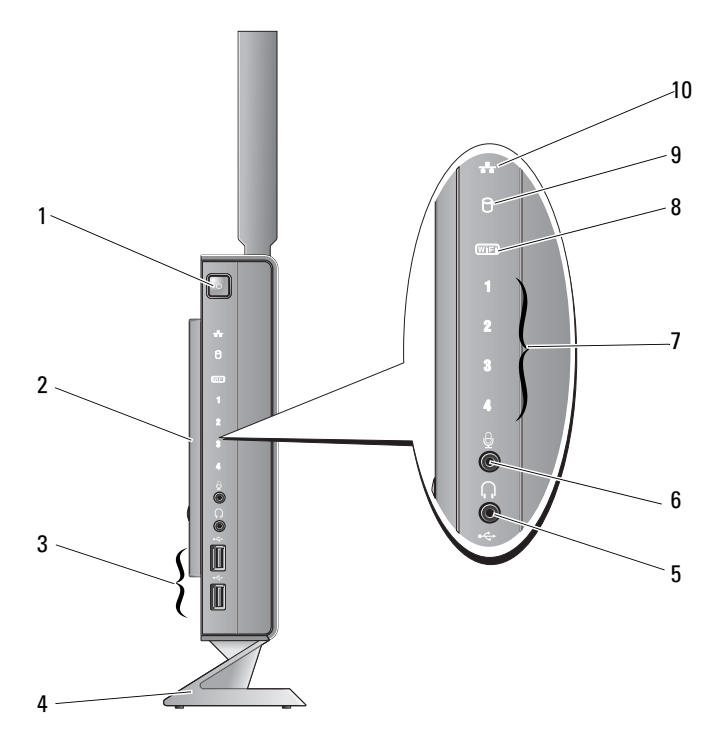

- 1 strømknapp 2 sidedeksel
- 3 USB 2.0-kontakter (2) 4 stativ
- 5 hodetelefonkontakt 6 mikrofonkontakt
- 
- -
- 7 diagnoselamper (se i servicehåndboken for å få informasjon om lampekoder)
- <span id="page-5-1"></span>

8 Wi-Fi-indikator

9 harddiskindikator 10 nettverksaktivitetsindikator

## <span id="page-5-0"></span>Sett bakfra

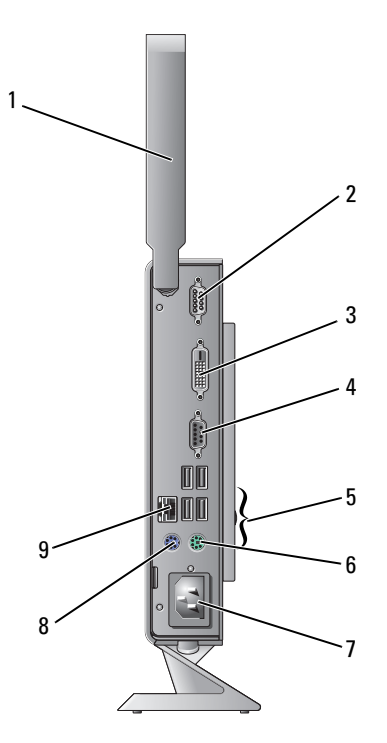

- 1 trådløs antenne (tilleggsutstyr) 2 seriell kontakt
- 
- 
- 
- 9 nettverkskontakt (RJ-45)
- 
- 3 DVI-kontakt 4 VGA-kontakt
- 5 USB 2.0-kontakter (4) 6 kontakt for PS/2-tastatur
- 7 strømkontakt 8 kontakt for PS/2-mus

# <span id="page-6-3"></span><span id="page-6-0"></span>Konfigurere datamaskinen

# <span id="page-6-1"></span>Før du konfigurerer datamaskinen

Når du plasserer datamaskinen, må du sikre at du har enkel tilgang til en strømkilde, tilstrekkelig ventilasjon og en jevn overflate som du kan plassere datamaskinen på.

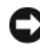

MERKNAD: Hold datamaskinen i loddrett stilling på stativet. Hvis du plasserer datamaskinen vannrett (på siden), hindres luftstrømmen, noe som kan påvirke ytelsen.

Hvis luftstrømmen rundt datamaskinen hindres, kan det føre til overoppheting. Du forhindrer overoppheting ved å sikre at du har minst 10,2 cm (4 tommer) klaring bak datamaskinen og minst 5,1 cm (2 tommer) på alle andre sider. Plasser aldri datamaskinen i et lukket rom, for eksempel et skap eller en skuff, når strømmen er slått på.

# <span id="page-6-2"></span>**Hurtigoppsett**

 $\bigwedge$  ADVARSEL: Før du begynner på noen av prosedyrene i denne delen, må du følge sikkerhetsanvisningene som fulgte med datamaskinen.

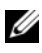

*OBS!* Noen enheter følger kanskje ikke med hvis du ikke bestilte dem.

<span id="page-7-0"></span>1 Koble til skjermen ved hjelp av enten den hvite DVI-kabelen eller den blå VGA-kabelen.

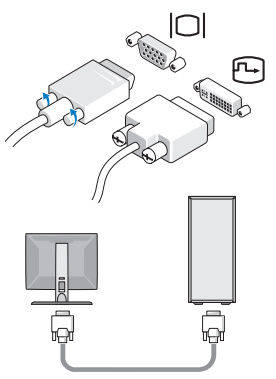

2 Koble til en USB-enhet, for eksempel et tastatur eller en mus.

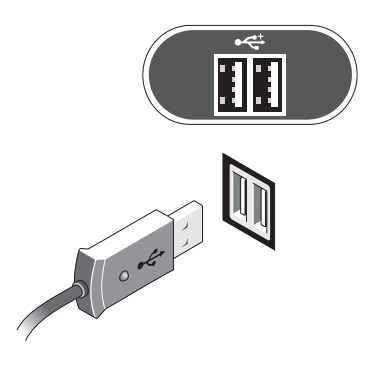

<span id="page-8-0"></span>Koble til en nettverkskabel.

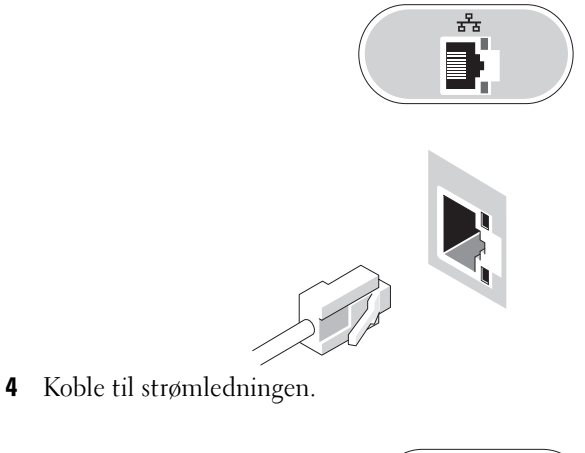

<span id="page-8-1"></span>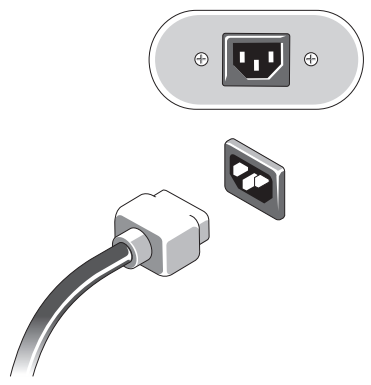

5 Trykk på strømknappen på skjermen og datamaskinen.

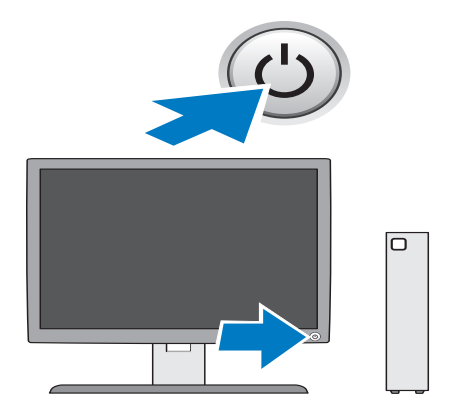

# 3

# <span id="page-10-1"></span><span id="page-10-0"></span>Spesifikasjoner

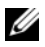

**OBS!** Tilbudene kan variere fra sted til sted. Hvis du vil ha mer informasjon om datamaskinens konfigurasjon, klikker du på Start→ Hjelp og støtte og velger alternativet for å vise informasjon om datamaskinen.

<span id="page-10-4"></span><span id="page-10-3"></span><span id="page-10-2"></span>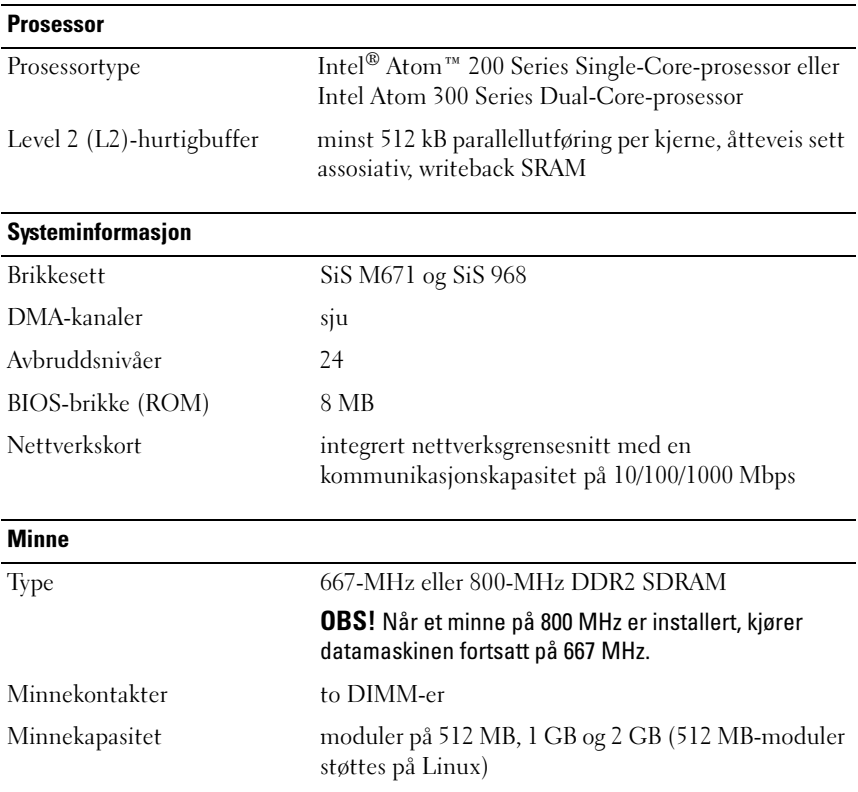

#### Minne (forts.)

Minimumsminne 1 GB (512 MB for Linux)

Maksimumsminne 4 GB

#### <span id="page-11-3"></span>Video

Type:

Integrert SiS Mirage- video standard 128 MB delt videominne (kan endres i BIOSsystemoppsettet)

#### <span id="page-11-2"></span>Lyd

Type: Integrert ADI 1984A-

<span id="page-11-1"></span>HD-lyd

#### **Stasjoner**

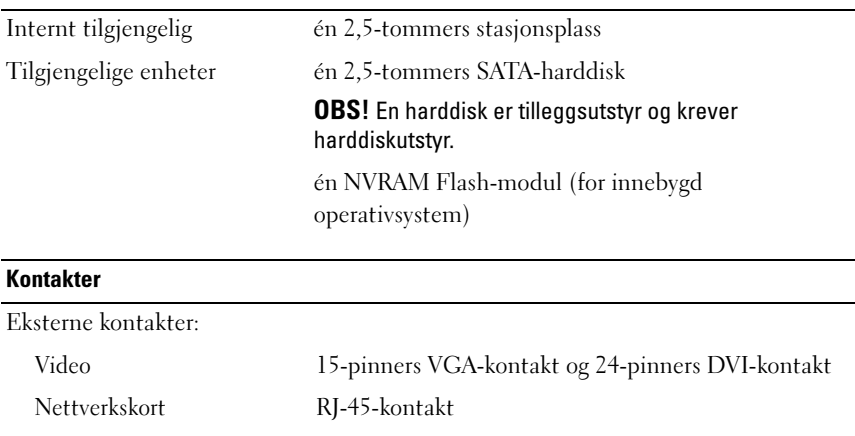

<span id="page-11-0"></span>USB to USB 2.0-kompatible kontakter på forsiden og fire på baksiden

Lyd to kontakter (hodetelefon og mikrofon)

Seriell én 9-pinners kontakt PS/2 to 6-pinners mini-DIN-kontakter

#### Kontakter (forts.)

Hovedkortkontakter:

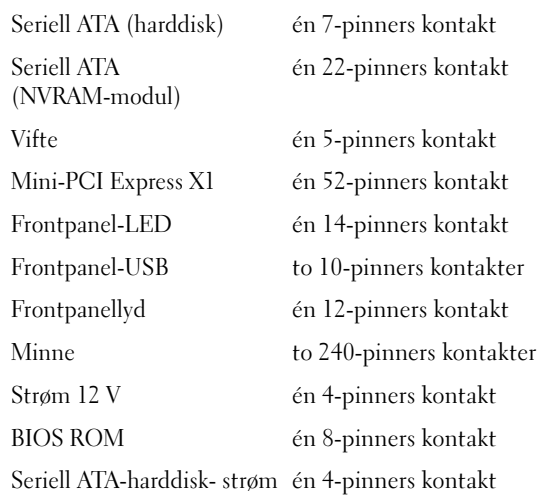

#### <span id="page-12-0"></span>Kontroller og lamper

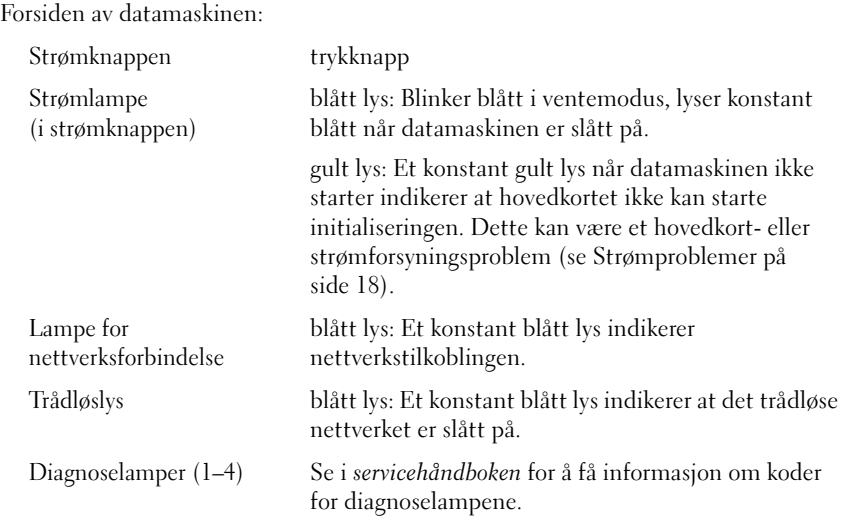

#### Kontroller og lamper (forts.)

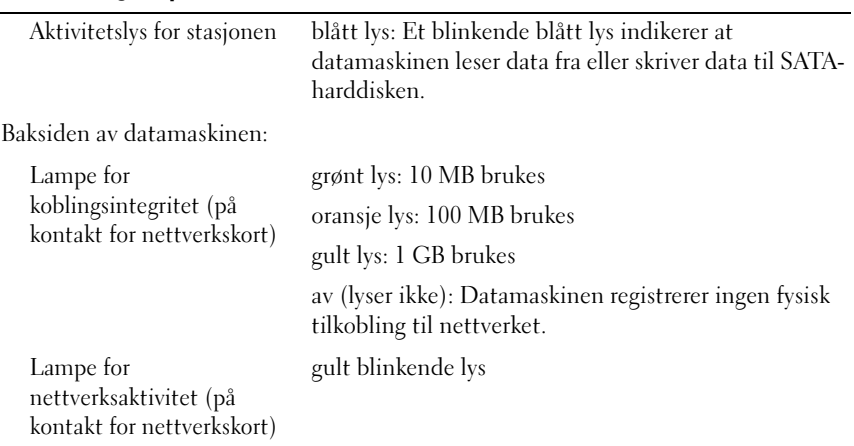

#### <span id="page-13-0"></span>Strøm

<span id="page-13-1"></span>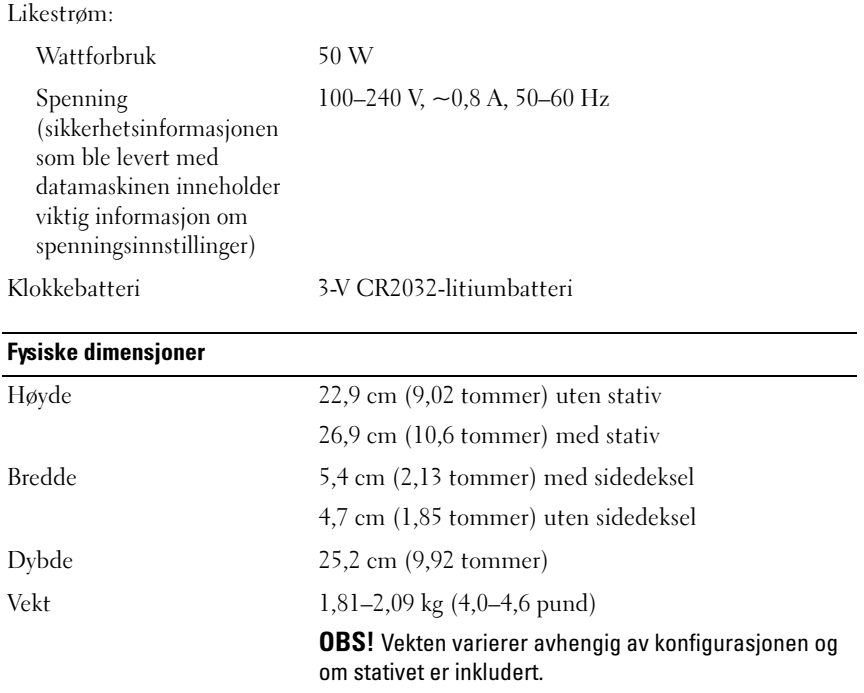

#### <span id="page-14-0"></span>Miljø

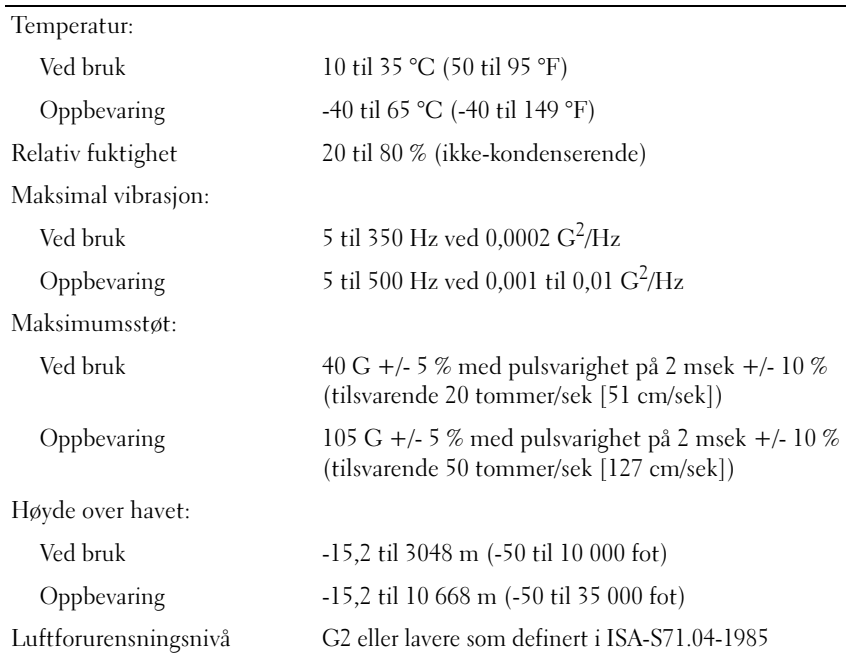

# <span id="page-16-4"></span><span id="page-16-0"></span>Feilsøkingstips

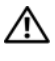

 $\bigwedge$  ADVARSEL: Trekk alltid strømledningen til datamaskinen ut av strømuttaket før du åpner dekslet.

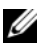

*OBS!* Hvis du vil ha detaljert feilsøkingsinformasjon, inkludert hvordan du skal håndtere systemmeldinger, kan du slå opp i *servicehåndboken* på support.dell.com.

## <span id="page-16-1"></span>Bruke feilsøkingsverktøyet for maskinvare

- 1 Klikk på Start (innebygd i Microsoft® Windows® XP) eller Windows Vista<sup>®</sup>-startknappen  $\bigoplus$ , og klikk på Hjelp og støtte.
- 2 Skriv hardware troubleshooter i søkefeltet, og trykk på <Enter> for å starte søket.
- 3 I søkeresultatene velger du det alternativet som best beskriver problemet, og deretter følger du resten av feilsøkingstrinnene.

# <span id="page-16-3"></span><span id="page-16-2"></span>Tips

- Hvis en enhet ikke fungerer, kontrollerer du at den er koblet til på riktig måte.
- Kontroller diagnoselampene foran på datamaskinen, eller lytt etter pipekoder som kan indikere et problem. Se servicehåndboken for å få mer informasjon.
- Hvis du la til eller fjernet en komponent før problemet oppstod, går du gjennom installeringsprosedyrene og forsikrer deg om at komponenten er riktig installert.
- Hvis du ser en feilmelding på skjermen, skriver du ned den nøyaktige ordlyden i meldingen. Meldingen kan hjelpe kundestøttemedarbeiderne med å finne og løse problemet/problemene.
- Hvis du får en feilmelding i et program, slår du opp i dokumentasjonen for programmet.

#### <span id="page-17-4"></span><span id="page-17-2"></span><span id="page-17-0"></span>Strømproblemer

#### ADVARSEL: Før du arbeider inne i datamaskinen, må du lese sikkerhetsinformasjonen som fulgte med datamaskinen. Du finner mer informasjon om gode sikkerhetsrutiner på www.dell.com/regulatory\_compliance.

HVIS STRØMLAMPEN IKKE LYSER — Maskinen er enten avslått eller den får ikke strøm.

- Koble til strømledningen på nytt, både bak på maskinen og til strømuttaket.
- Forsøk å koble til strøm uten å benytte grenuttak, skjøteledninger eller andre spenningsvernenheter for å kontrollere om maskinen lar seg slå på.
- Kontroller at grenuttaket som benyttes, er satt inn i et strømuttak og er slått på.
- Test stikkontakten med noe annet, for eksempel en lampe, for å kontrollere at den fungerer.

#### HVIS STRØMLAMPEN LYSER BLÅTT OG DATAMASKINEN IKKE GIR RESPONS —

- Kontroller at skjermen er tilkoblet og slått på.
- Hvis skjermen er tilkoblet og slått på, slår du opp i servicehåndboken på support.dell.com.

HVIS STRØMLAMPEN BLINKER BLÅTT — Maskinen er i ventemodus. Trykk på en tast på tastaturet, flytt på musen eller trykk på strømknappen for å avslutte ventemodusen.

HVIS STRØMLAMPEN LYSER GULT — Det er et strømproblem, eller en enhet kan være ødelagt eller satt i på feil måte.

FJERN INTERFERENS — Noen mulige årsaker til interferens er:

- Skjøteledninger for strøm, tastatur og mus
- For mange enheter koblet til samme grenuttak
- <span id="page-17-3"></span>• Flere grenuttak er koblet til den samme stikkontakten

#### <span id="page-17-1"></span>Minneproblemer

ADVARSEL: Før du arbeider inne i datamaskinen, må du lese sikkerhetsinformasjonen som fulgte med datamaskinen. Du finner mer informasjon om gode sikkerhetsrutiner på www.dell.com/regulatory\_compliance.

#### HVIS DIL FÅR EN MELDING OM AT DET IKKE ER TILSTREKKELIG MINNE —

- Lagre og lukk alle åpne filer og avslutt alle åpne programmer som du ikke bruker, for å se om dette løser problemet.
- I programvaredokumentasjonen finner du minimumskravene til minne. Installer eventuelt mer minne.
- Sett i minnemodulene på nytt for å være sikker på at datamaskinen kommuniserer med minnet.
- Kjør programmet Dell Diagnostics (se [Dell Diagnostics på side 21\)](#page-20-2).

#### HVIS DIL OPPLEVER ANDRE MINNEPROBLEMER -

- Sett i minnemodulene på nytt for å være sikker på at datamaskinen kommuniserer med minnet.
- Pass på at du følger retningslinjene for installering av minne.
- Kontroller at minnetypen du bruker støttes av maskinen. Flere opplysninger om hvilken minnetype som støttes av datamaskinen, finner du i [Spesifikasjoner på side 11](#page-10-1).
- <span id="page-18-1"></span>• Kjør programmet Dell Diagnostics (se [Dell Diagnostics på side 21\)](#page-20-2).

#### <span id="page-18-0"></span>Maskinheng og programvareproblemer

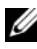

*OBS!* Fremgangsmåtene i dette dokumentet er basert på at du bruker standardvisningen i Windows. De er ikke helt nøyaktige hvis du har skiftet til klassisk visning i Windows.

#### Datamaskinen starter ikke

#### KONTROLLER AT STRØMLEDNINGEN ER ORDENTLIG KOBLET TIL MASKINEN OG TIL **STIKKONTAKTEN**

#### Et program slutter å reagere

#### AVSLUTT PROGRAMMET —

- <span id="page-18-2"></span>1 Trykk på <Ctrl><Shift><Esc> samtidig for å få tilgang til Oppgavebehandling, og klikk på kategorien Programmer.
- 2 Velg programmet som ikke reagerer, og klikk på Avslutt oppgave.

#### Et program krasjer gjentatte ganger

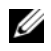

 $\mathscr{O}$  OBS! De fleste programmer leveres med installeringsveiledninger, enten i en håndbok eller på en diskett, CD eller DVD.

LES DOKUMENTASJONEN FOR PROGRAMMET — Om nødvendig avinstallerer du programmet og installerer det på nytt.

#### Et program er laget for en tidligere versjon av Microsoft Windows-operativsystemet KJØR VEIVISER FOR PROGRAMKOMPATIBILITET —

- <span id="page-19-1"></span>1 Klikk på Start <sup>(† 2</sup>→ Kontrollpanel→ Programmer→ Bruk eldre programmer på denne Windows-versjonen.
- 2 I velkomstvinduet klikker du på Neste.
- <span id="page-19-0"></span>3 Følg instruksjonene på skjermen.

#### Det vises et blått vindu

SLÅ AV MASKINEN — Hvis maskinen ikke reagerer når du trykker på en tast på tastaturet eller flytter på musen, trykker du på strømknappen i minst 6 sekunder (til maskinen slår seg av). Deretter starter du maskinen på nytt.

#### <span id="page-19-2"></span>Andre programvareproblemer

#### LE S DOKUMENTASJONEN FOR PROGRAMVAREN ELLER KONTAKT PROGRAMVAREPRODUSENTEN ANGÅENDE FEILSØKINGSINFORMASJON —

- Kontroller at programmet er kompatibelt med operativsystemet på maskinen.
- Kontroller at maskinen overholder minimumskravene til maskinvare for å kunne kjøre programvaren. Du finner flere opplysninger i programvaredokumentasjonen.
- Kontroller at programmet er installert og konfigurert på riktig måte.
- Kontroller at enhetsdriverne ikke er i konflikt med programmet.
- Om nødvendig avinstallerer du programmet og installerer det på nytt.

#### <span id="page-20-5"></span><span id="page-20-0"></span>Dell Technical Update-tjenesten

Dell Technical Update-tjenesten gir proaktive meldinger per e-post om programvare- og maskinvareoppdateringer for datamaskinen. Du kan melde deg på Dell Technical Update-tjenesten ved å gå til support.dell.com/technicalupdate.

#### <span id="page-20-4"></span><span id="page-20-1"></span>Dell Support Utility

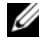

**OBS!** Dell Support Utility støttes ikke på datamaskiner med innebygde Linux- eller Windows XP-operativsystemer.

Med Dell Support Utility får du gjør-det-selv-informasjon, programvareoppdateringer og tilstandsskanninger av datamaskinmiljøet. Du får tilgang til Dell Support Utility via <a>ikonet på oppgavelinjen eller via Start-menyen.

Gjør følgende hvis Dell Support-ikonet ikke vises på oppgavelinjen:

- 1 Klikk på Start  $\leftrightarrow$  Alle programmer→ Dell Support→ Innstillinger for Dell Support.
- 2 Kontroller at det er merket av for alternativet Vis alltid ikon på oppgavelinjen.

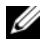

**OBS!** Hvis Dell Support Utility ikke er tilgjengelig via Start-menyen, kan du gå til support.dell.com og laste ned programvaren.

Hvis du vil ha mer informasjon om Dell Support Utility, kan du klikke på spørsmålstegnet (?) øverst i skjermbildet Dell Support.

#### <span id="page-20-6"></span><span id="page-20-3"></span><span id="page-20-2"></span>Dell Diagnostics

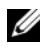

**OBS!** Dell Diagnostics støttes bare på operativsystemer som er installert på harddisken, og på innebygd Windows XP som kjører på en NVRAM Flash-modul.

#### <span id="page-20-7"></span>Starte Dell Diagnostics (installert på datamaskinen)

- 1 Kontroller at datamaskinen er koblet til en strømkontakt som fungerer.
- 2 Slå på (eller ta omstart på) datamaskinen.
- 3 Når DELL-logoen vises, trykker du umiddelbart på <F12>. Velg Boot to Utility Partition (Start opp med verktøypartisjon), og trykk på <Enter>.

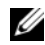

**OBS!** Hvis du venter for lenge, slik at operativsystemlogoen vises, må du vente til du ser skrivebordet i Microsoft Windows. Deretter slår du av datamaskinen og prøver på nytt.

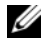

 $\mathscr{Q}$  OBS! Hvis du får en melding om at ingen partisjon for diagnoseverktøy er funnet, kiører du Dell Diagnostics fra *Drivers and Utilities*-mediet.

4 Trykk en tast for å starte Dell Diagnostics fra partisjonen for diagnostikkverktøy på harddisken, og følg instruksjonene på skjermen.

#### <span id="page-21-0"></span>Starte Dell Diagnostics fra Dell *Drivers and Utilities*-mediet.

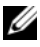

**OBS!** Dell *Drivers and Utilities*-mediet er tilleggsutstyr, og leveres ikke med alle datamaskiner. Denne fremgangsmåten krever også en ekstern optisk stasjon.

- 1 Koble en ekstern optisk stasjon til datamaskinen.
- 2 Sett inn Drivers and Utilities-mediet.
- 3 Slå av og start datamaskinen på nytt.

Når DELL-logoen vises, trykker du umiddelbart på <F12>.

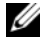

 $\mathscr{D}$  OBS! Hvis du venter for lenge, slik at operativsystemlogoen vises, må du vente til du ser skrivebordet i Microsoft Windows. Deretter slår du av datamaskinen og prøver på nytt.

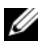

**OBS!** Det neste trinnet endrer startsekvensen bare for én gang. Neste gang datamaskinen startes, starter den i henhold til enhetene som er angitt i systemoppsettprogrammet.

- 4 Når listen med oppstartenheter vises, velger du CD/DVD/CD-RW og trykker på <Enter>.
- 5 Velg alternativet Boot from CD-ROM (Start fra CD-ROM) på menyen som vises, og trykk på <Enter>.
- 6 Tast 1 for å åpne CD-menyen, og trykk på <Enter> for å fortsette.
- 7 Velg Run the 32 Bit Dell Diagnostics (Kjør 32-biters Dell Diagnostics) fra den nummererte listen. Hvis listen inneholder flere versjoner, velger du den som passer for din datamaskin.
- 8 Når hovedmenyen i Dell Diagnostics vises, velger du testen du vil kjøre, og følger instruksjonene på skjermen.

# <span id="page-22-5"></span><span id="page-22-0"></span>Installere programvare på nytt

## <span id="page-22-3"></span><span id="page-22-1"></span>**Drivere**

#### <span id="page-22-4"></span><span id="page-22-2"></span>Identifisere drivere

#### Windows Vista®

- 1 Finn frem listen over enheter til datamaskinen:
	- a Klikk på Windows Vista-startknappen <sup>(† 2</sup>. og høvreklikk på Datamaskin.
	- b Klikk på Egenskaper→ Enhetsbehandling.

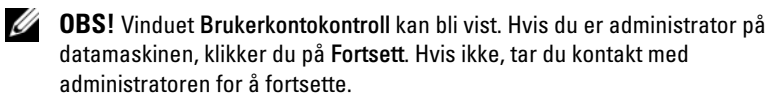

2 Bla nedover listen for å se om noen av enhetsikonene er merket med et utropstegn (en gul sirkel med et [!]).

Hvis utropstegnet står ved siden av enhetsnavnet, må du kanskje installere driveren på nytt eller installere en ny driver (se [Installere drivere og verktøy](#page-23-0)  [på nytt på side 24](#page-23-0)).

#### Windows® XP innebygd

- 1 Finn frem listen over enheter til datamaskinen:
	- a Høyreklikk på Min datamaskin på skrivebordet.
	- b Klikk på Egenskaper.

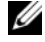

**OBS!** Vinduet Brukerkontokontroll kan bli vist. Hvis du er administrator på datamaskinen, klikker du på Fortsett. Hvis ikke, tar du kontakt med administratoren for å fortsette.

c Klikk på kategorien Maskinvare og deretter på Enhetsbehandling.

2 Bla nedover listen for å se om noen av enhetsikonene er merket med et utropstegn (en gul sirkel med et [!]).

<span id="page-23-2"></span>Hvis utropstegnet står ved siden av enhetsnavnet, må du kanskje installere driveren på nytt eller installere en ny driver (se [Installere drivere og verktøy](#page-23-0)  [på nytt på side 24](#page-23-0)).

#### <span id="page-23-0"></span>Installere drivere og verktøy på nytt

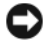

MERKNAD: På Dells webområde for kundestøtte på support.dell.com finner du godkjente drivere for Dell-datamaskiner. Hvis du installerer drivere fra andre kilder, er det ikke sikkert at datamaskinen kommer til å fungere som den skal.

#### <span id="page-23-1"></span>Gå tilbake til en tidligere versjon av enhetsdriveren

#### Windows Vista

- <span id="page-23-3"></span>1 Klikk på Windows Vista-startknappen <sup>(+)</sup>, og høyreklikk på Datamaskin.
- 2 Klikk på Egenskaper→ Enhetsbehandling.

**OBS!** Vinduet Brukerkontokontroll kan bli vist. Hvis du er administrator på datamaskinen, klikker du på Fortsett. Hvis ikke tar du kontakt med administratoren for å åpne Enhetsbehandling.

- 3 Høyreklikk på enheten den nye driveren ble installert for, og klikk på Egenskaper.
- 4 Klikk på kategorien Drivere $\rightarrow$  Rull driver tilbake.

Hvis Rull driver tilbake ikke løser problemet, bruker du Systemgjenoppretting (se [Gjenopprette operativsystemet på side 26](#page-25-0)) for å tilbakestille datamaskinen til driftstilstanden den var i før du installerte den nye driveren.

#### Innebygd Windows XP

- 1 Finn frem listen over enheter til datamaskinen:
	- a Høyreklikk på Min datamaskin på skrivebordet.
	- b Klikk på Egenskaper.

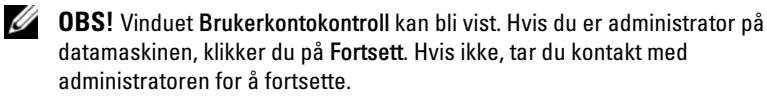

c Klikk på kategorien Maskinvare og deretter på Enhetsbehandling.

- 2 Høyreklikk på enheten den nye driveren ble installert for, og klikk på Egenskaper.
- 3 Klikk på kategorien Drivere→ Rull driver tilbake.

Hvis Rull driver tilbake ikke løser problemet, bruker du Systemgjenoppretting (se [Gjenopprette operativsystemet på side 26\)](#page-25-0) for å tilbakestille datamaskinen til driftstilstanden den var i før du installerte den nye driveren.

#### Installere drivere på nytt manuelt

#### Windows Vista

- 1 Klikk på Windows Vista-startknappen **+**, og høyreklikk på Datamaskin.
- 2 Klikk på Egenskaper→ Enhetsbehandling.

**OBS!** Vinduet Brukerkontokontroll vises. Hvis du er administrator på datamaskinen, klikker du på Fortsett. Hvis ikke, tar du kontakt med administratoren for å fortsette.

- 3 Dobbeltklikk på den typen enhet du vil installere en driver for (for eksempel Lyd eller Video).
- 4 Dobbeltklikk på navnet på enheten du vil installere en driver for.
- 5 Klikk på kategorien Driver→ Oppdater driver→ Søk på datamaskinen etter driverprogramvare.
- 6 Klikk på Bla gjennom, og gå til stedet der du kopierte driverfilene tidligere.
- 7 Klikk på navnet på driveren→ OK→ Neste.
- 8 Klikk på Fullfør, og start datamaskinen på nytt.

#### Innebygd Windows XP

- 1 Finn frem listen over enheter til datamaskinen:
	- a Høyreklikk på Min datamaskin på skrivebordet.
	- b Klikk på Egenskaper.

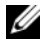

- **OBS!** Vinduet Brukerkontokontroll kan bli vist. Hvis du er administrator på datamaskinen, klikker du på Fortsett. Hvis ikke, tar du kontakt med administratoren for å fortsette.
- c Klikk på kategorien Maskinvare og deretter på Enhetsbehandling.
- 2 Høyreklikk på enheten som du trenger en driver for, og klikk på Oppdater driver.
- 3 Klikk på kategorien Drivere→ Oppdater driver.
- <span id="page-25-2"></span>4 Følg instruksjonene som vises på skjermen for enten å installere driveren fra en lokal kilde, eller for å søke på Internett etter en driver.

## <span id="page-25-0"></span>Gjenopprette operativsystemet

Avhengig av systemkonfigurasjonen kan du gjenopprette operativsystemet på følgende måter:

- Systemgjenoppretting i Microsoft® Windows (bare tilgjengelig på datamaskiner som har harddisker, og som kjører Windows Vista) tilbakestiller datamaskinen til en tidligere driftstilstand uten at det berører datafiler. Bruk Systemgjenoppretting som førstevalg for å gjenopprette operativsystemet og beholde datafiler.
- Hvis du mottok et operativsystemmedium sammen med datamaskinen, kan du bruke dette til å gjenopprette operativsystemet. Men hvis du bruker operativsystemmediet, slettes også alle data på harddisken. Dette alternativet – bare tilgjengelig på datamaskiner med harddisker med Windows Vista – krever også at en ekstern harddisk kjører mediet.

#### <span id="page-25-3"></span><span id="page-25-1"></span>Bruke Systemgjenoppretting i Microsoft Windows (bare harddisker med Windows Vista-operativsystemer)

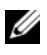

**OBS!** Fremgangsmåtene i dette dokumentet er basert på at du bruker standardvisningen i Windows. De er ikke helt nøyaktige hvis du har skiftet til klassisk visning i Windows.

#### Starte Systemgjenoppretting

- 1 Klikk på Windows Vista-startknappen
- 2 Skriv inn systemgjenoppretting i Start-søkefeltet, og trykk på  $<$ Enter $>$

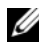

**OBS!** Vinduet Brukerkontokontroll kan bli vist. Hvis du er administrator på datamaskinen, klikker du på Fortsett. Hvis ikke tar du kontakt med administratoren for å fortsette den ønskede handlingen.

3 Klikk på Neste, og følg resten av anvisningene på skjermen.

#### Angre den siste systemgjenopprettingen

MERKNAD: Før du angrer den siste systemgjenopprettingen, må du lagre og lukke alle åpne filer og avslutte alle åpne programmer. Du må ikke endre, åpne eller slette eventuelle filer eller programmer før systemgjenopprettingen er fullført.

- 1 Klikk på Windows Vista-startknappen
- 2 Skriv systemgjenoppretting i søkefeltet, og trykk på <Enter>.
- 3 Klikk på Angre siste gjenoppretting, og klikk på Neste.

# <span id="page-28-2"></span>6

# <span id="page-28-0"></span>Finne informasjon

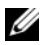

**OBS!** Noen funksjoner eller medier kan være tilleggsutstyr og leveres muligens ikke med datamaskinen. Noen funksjoner og medier kan være utilgjengelige i enkelte land.

 $\mathscr{D}$  OBS! Flere opplysninger kan være inkludert med datamaskinen.

<span id="page-28-11"></span><span id="page-28-10"></span><span id="page-28-9"></span><span id="page-28-8"></span><span id="page-28-7"></span><span id="page-28-6"></span><span id="page-28-5"></span><span id="page-28-4"></span><span id="page-28-3"></span><span id="page-28-1"></span>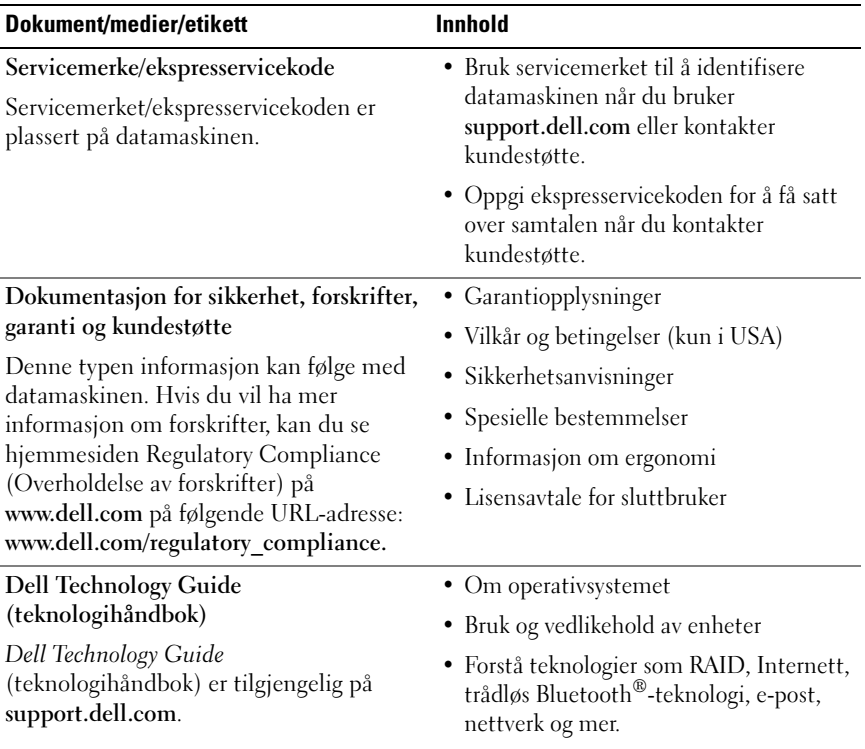

<span id="page-29-2"></span><span id="page-29-1"></span><span id="page-29-0"></span>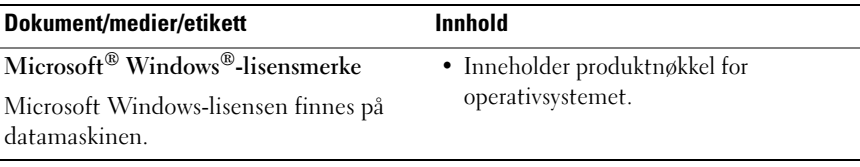

# <span id="page-30-0"></span>Få hjelp

# <span id="page-30-2"></span><span id="page-30-1"></span>Få assistanse

#### ADVARSEL: Hvis du må ta av datamaskindekslet, kobler du først datamaskinens strøm- og modemkabler fra alle strømuttak. Følg sikkerhetsanvisningene som fulgte med datamaskinen.

Hvis du støter på problemer med datamaskinen, kan du utføre følgende trinn for å diagnostisere og feilsøke problemet:

- 1 Se [Tips på side 17](#page-16-3) for informasjon og prosedyrer som gjelder det aktuelle problemet du har med datamaskinen.
- 2 Se [Dell Diagnostics på side 21](#page-20-3) for fremgangsmåter for hvordan du kjører Dell Diagnostics.
- 3 Fyll ut [Diagnosesjekkliste på side 36](#page-35-0).
- 4 Bruk Dells omfattende tilbud av online-tjenester, som er tilgjengelige på Dell Support (support.dell.com), for å få hjelp til installering og feilsøking. Se [Online-tjenester på side 32](#page-31-2) for å få en mer omfattende oversikt over Dell Support på Internett.
- 5 Hvis trinnene over ikke har løst problemet, kan du se [Kontakte Dell på](#page-36-0)  [side 37.](#page-36-0)

**OBS!** Ring Dell Support fra en telefon nær datamaskinen du har problemer med, slik at kundestøttemedarbeiderne kan hjelpe deg med å løse problemet.

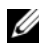

**OBS!** Dells ekspresservicekode er ikke tilgjengelig i alle land.

Oppgi ekspresservicekoden når du blir bedt om det gjennom Dells automatiske telefonsystem, slik at samtalen kan dirigeres direkte til riktig kundestøttemedarbeider. Hvis du ikke har en ekspresservicekode, åpner du mappen Dell Accessories (Dell-tilbehør), dobbeltklikker på ikonet for ekspresservicekoden og følger instruksene.

Se [Teknisk støtte og kundeservice på side 32](#page-31-0) for å få instruksjoner om å hvordan du bruker Dell Support.

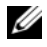

*CA* OBS! Noen av de følgende tjenestene er ikke alltid tilgjengelige alle steder utenfor det kontinentale USA. Ring nærmeste Dell-representant for å få informasjon om tilgjengelighet.

#### <span id="page-31-3"></span><span id="page-31-0"></span>Teknisk støtte og kundeservice

Dells kundeservice er tilgjengelig for å svare på spørsmål om Dell-maskinvare. Medarbeiderne våre benytter datamaskinbaserte diagnosetester for å gi raske og nøyaktige svar.

Hvis du skal kontakte Dells kundeservice, kan du se [Før du ringer på side 35](#page-34-0)  og deretter finne kontaktinformasjonen for det aktuelle området eller gå til support.dell.com.

#### <span id="page-31-4"></span><span id="page-31-1"></span>DellConnect™

DellConnect er et enkelt verktøy for tilgang via Internett som gir en medarbeider hos Dells service- og støttetjeneste tilgang til datamaskinen din gjennom en bredbåndtilkobling, for å diagnostisere problemet og reparere det under tilsyn av deg. Gå til support.dell.com, og klikk på DellConnect for å få mer informasjon.

#### <span id="page-31-5"></span><span id="page-31-2"></span>Online-tjenester

Du kan få ytterligere informasjon om produkter og tjenester fra Dell på følgende webområder:

www.dell.com www.dell.com/ap (kun land i Asia/Stillehavsområdene) www.dell.com/jp (kun Japan) www.euro.dell.com (kun Europa) www.dell.com/la (land i Latin-Amerika og Karibia) www.dell.ca (kun Canada)

Du får tilgang til Dell Support via følgende webområder og e-postadresser:

- Webområder for Dell Support: support.dell.com support.jp.dell.com (kun Japan) support.euro.dell.com (kun Europa)
- E-postadresser for Dell Support: mobile\_support@us.dell.com support@us.dell.com la-techsupport@dell.com (kun land i Latin-Amerika og Karibia) apsupport@dell.com (kun land i Asia/Stillehavsområdet)
- E-postadresser for markedsføring og salg hos Dell: apmarketing@dell.com (kun land i Asia/Stillehavsområdet) sales\_canada@dell.com (kun for Canada)
- Anonym filoverføringsprotokoll (FTP): ftp.dell.com – logg på med brukernavnet anonymous, og bruk epostadressen din som passord

#### <span id="page-32-0"></span>AutoTech-tjeneste

Med AutoTech, Dells automatiske kundeservice, får Dells kunder svar på vanlige spørsmål om bærbare og stasjonære datamaskiner via innspilte svar.

Når du ringer til AutoTech, må du ringe fra en tastetelefon for å kunne velge de emnene som du vil ha svar på. For å få telefonnummeret som gjelder der du bor, kan du se [Kontakte Dell på side 37.](#page-36-0)

#### <span id="page-32-1"></span>Automatisk bestillingsstatusservice

Gå til support.dell.com, eller ring den automatiske bestillingsstatustjenesten for å forhøre deg om statusen til et produkt du har bestilt fra Dell. Du blir stilt innspilte spørsmål for å få informasjonen som er nødvendig for å finne og gi opplysninger om bestillingen. For å få telefonnummeret som gjelder der du bor, kan du se [Kontakte Dell på side 37](#page-36-0).

# <span id="page-33-0"></span>Problemer med bestillingen

Hvis du støter på problemer med bestillingen, for eksempel manglende deler, feil deler eller feilfakturering, tar du kontakt med Dell for å få hjelp. Ha fakturaen eller følgeseddelen for hånden når du ringer. For å få telefonnummeret som gjelder der du bor, kan du se [Kontakte Dell på side 37.](#page-36-0)

# <span id="page-33-1"></span>Produktinformasjon

Gå til Dells webområde på www.dell.com for informasjon om andre Dellprodukter eller hvis du vil legge inn en bestilling. For å få telefonnummeret som gjelder der du bor, eller for å snakke med en salgsspesialist kan du se [Kontakte Dell på side 37.](#page-36-0)

## <span id="page-33-2"></span>Returnere produkter for reparasjon under garanti eller kreditering

Gjør følgende for å klargjøre alle produkter som skal returneres for reparasjon eller kreditering:

1 Ring til Dell for å få et RMA-nummer (Return Material Authorization), og skriv dette klart og tydelig på utsiden av esken.

For å få telefonnummeret som gjelder der du bor, kan du se [Kontakte Dell](#page-36-0)  [på side 37](#page-36-0). Legg ved en kopi av fakturaen og et brev som beskriver årsaken til returen.

- 2 Legg ved en kopi av sjekklisten for diagnosetesting (se [Diagnosesjekkliste](#page-35-0)  [på side 36](#page-35-0)), og oppgi de testene du har kjørt og eventuelle feilmeldinger som ble rapportert av Dell Diagnostics (se [Kontakte Dell på side 37](#page-36-0)).
- 3 Legg ved alt tilbehør som hører med produktene som returneres (strømledninger, programvaredisketter, håndbøker osv.) hvis det returneres for kreditering.
- 4 Pakk ned utstyret som skal returneres, i originalemballasjen (eller tilsvarende).

Du er ansvarlig for fraktutgiftene. Du er også ansvarlig for å forsikre ethvert produkt du returnerer, og du påtar deg risikoen for tap under transporten til Dell. Pakker kan ikke sendes som postoppkrav.

Returvarer som ikke oppfyller kravene ovenfor, vil bli avvist hos Dells mottaksavdeling og returnert til kunden.

## <span id="page-34-0"></span>Før du ringer

**OBS!** Ha ekspresservicekoden for hånden når du ringer. Denne koden hjelper Dells automatiske telefonstøttesystem med å dirigere samtalen mer effektivt. Du kan også bli spurt om servicemerket (på baksiden eller undersiden av datamaskinen).

Husk å fylle ut diagnosesjekklisten (se [Diagnosesjekkliste på side 36](#page-35-0)). Slå på datamaskinen, hvis det er mulig, før du ringer til Dell for å få assistanse, og ring fra en telefon nær datamaskinen. Du kan bli bedt om å skrive kommandoer på tastaturet, oppgi detaljert informasjon under operasjoner eller prøve andre feilsøkingstrinn som bare kan utføres på selve datamaskinen. Sørg for å ha dokumentasjonen for datamaskinen for hånden.

 $\sqrt{N}$  ADVARSEL: Før du begynner å arbeide inne i datamaskinen, må du følge sikkerhetsanvisningene i dokumentasjonen som fulgte med datamaskinen.

#### <span id="page-35-0"></span>Diagnosesjekkliste

Navn:

Dato:

Adresse:

Telefonnummer:

Servicemerke (strekkode på baksiden eller undersiden av datamaskinen):

Ekspresservicekode:

RMA-nummer (Return Material Authorization) (hvis dette er oppgitt av kundestøtteteknikeren hos Dell):

Operativsystem og versjon:

Enheter:

Utvidelseskort:

Er du koblet til et nettverk? Ja Nei

Nettverk, versjon og nettverkskort:

Programmer og versjoner:

Slå opp i dokumentasjonen for operativsystemet for å bestemme innholdet av systemets oppstartsfiler. Hvis datamaskinen er koblet til en skriver, skal alle disse filene skrives ut. Hvis ikke må du skrive ned innholdet i hver fil før du ringer til Dell.

Feilmelding, signalkode eller diagnosekode:

Beskrivelse av problemet og feilsøkingsprosedyrer du har utført:

# <span id="page-36-0"></span>Kontakte Dell

Kunder i USA kan ringe 800-WWW-DELL (800 999 3355).

<span id="page-36-1"></span>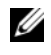

*OBS!* Hvis du ikke har en aktiv Internett-tilkobling, kan du finne kontaktinformasjon på fakturaen, følgeseddelen, regningen eller i Dells produktkatalog.

Dell tilbyr flere online og telefonbaserte støtte- og servicealternativer. Tilgjengeligheten varierer fra land til land og produkt til produkt, og noen tjenester er kanskje ikke tilgjengelig der du bor. Gjør følgende for å kontakte Dell med spørsmål vedrørende salg, teknisk støtte eller kundeservice:

- 1 Gå til support.dell.com, og kontroller at land eller område stemmer i rullegardinmenyen Choose A Country/Region (Velg et land/område) nederst på siden.
- 2 Klikk på Contact Us (Kontakt oss) til venstre på siden, og velg den aktuelle tjenesten eller støttekoblingen basert på ditt behov.
- 3 Velg den måten å kontakte Dell på som passer best for deg.

# <span id="page-38-0"></span>**Stikkordregister**

#### D

Dell [kontakte, 31,](#page-30-2) [37](#page-36-1) [programvareoppdateringer, 21](#page-20-4) [Technical Update Service, 21](#page-20-5) [teknisk støtte og kundeservice, 32](#page-31-3) [Dell Diagnostics, 21](#page-20-6) [starte fra Drivers and](#page-21-0)  Utilities-mediet, 22 [starte fra harddisken, 21](#page-20-7) [Dell Support Utility, 21](#page-20-4) [DellConnect, 32](#page-31-4) [Dells teknologihåndbok, 29](#page-28-1) diagnose [Dell, 21](#page-20-6) [dokumentasjon, 29](#page-28-2) [Dells teknologihåndbok, 29](#page-28-1) [servicehåndbok, 29](#page-28-1) [drivere, 23](#page-22-3) [gå tilbake til en tidligere](#page-23-1)  versjon, 24 [identifisere, 23](#page-22-4) [installere på nytt, 24](#page-23-2) Drivers and Utilities-mediet [Dell Diagnostics, 21](#page-20-6)

#### E

[Ekspresservicekode, 29](#page-28-3)

### F

[feilsøking, 17](#page-16-4) [blå skjerm, 20](#page-19-0) [datamaskinen svarer ikke, 19](#page-18-1) [Dell Diagnostics, 21](#page-20-6) [gjenopprette til tidligere](#page-25-2)  tilstand, 26 [minne, 18](#page-17-3) programmer og [Windows-kompatibilitet, 20](#page-19-1) [programmet krasjer, 19](#page-18-1) [programvare, 19-](#page-18-1)[20](#page-19-1) [strøm, 18](#page-17-4) [strømlampetilstander, 18](#page-17-4) [tips, 17](#page-16-3) [finne informasjon, 29](#page-28-2)

#### G

[garantiopplysninger, 29](#page-28-4)

### I

[informasjon om ergonomi, 29](#page-28-5) installere på nytt [drivere og verktøy, 24](#page-23-2) [programvare, 23](#page-22-5)

#### K

[kontakte Dell, 31,](#page-30-2) [37](#page-36-1) [kundestøtteinformasjon, 29](#page-28-6)

#### L

[Lisensavtale for sluttbrukere](#page-28-7)  (EULA), 29 [lisensetikett, 30](#page-29-0)

#### M

minne [feilsøking, 18](#page-17-3)

#### O

operativsystem [Systemgjenoppretting, 26](#page-25-2) oppdateringer [programvare og maskinvare, 21](#page-20-5) [opplysninger om forskrifter, 29](#page-28-8) oppsett [datamaskin, 7](#page-6-3)

#### P

problemer [gjenopprette til tidligere](#page-25-3)  tilstand, 26 produktnøkkel for [operativsystemet, 30](#page-29-1) programvare [feilsøking, 19-](#page-18-2)[20](#page-19-2) [installere på nytt, 23](#page-22-5) [oppdateringer, 21](#page-20-5) [problemer, 20](#page-19-1)

#### S

[Servicehåndbok, 29](#page-28-1) [Servicemerke, 29](#page-28-9) [sikkerhetsinformasjon, 29](#page-28-10) spesfikasjoner [knapper og lamper, 13](#page-12-0) [kontakter, 12](#page-11-0) [stasjoner, 12](#page-11-1) [strøm, 14](#page-13-0) spesifikasjoner [alle, 11](#page-10-1) [fysiske, 14](#page-13-1) [lyd, 12](#page-11-2) [miljø, 15](#page-14-0) [minne, 11](#page-10-2) [prosessor, 11](#page-10-3) [systeminformasjon, 11](#page-10-4) [video, 12](#page-11-3)

[støtte, 31](#page-30-2) [DellConnect, 32](#page-31-4) [kontakte Dell, 37](#page-36-1) [online-tjenester, 32](#page-31-5) [regional, 32](#page-31-5) [teknisk støtte og kundeservice, 32](#page-31-3) strøm [feilsøking, 18](#page-17-4) [strømlampetilstander, 18](#page-17-4) [Systemgjenoppretting, 26](#page-25-2)

## T

[telefonnumre, 37](#page-36-1) tilkobling [nettverkskabel, 9](#page-8-0) [skjerm, 8](#page-7-0) [strømledninger, 9](#page-8-1)

#### V

veivisere veiviser for [programkompatibilitet, 20](#page-19-1) [Vilkår og betingelser, 29](#page-28-11) visning [bak, 6](#page-5-1) [foran, 5](#page-4-2)

#### W

[Windows lisensetikett, 30](#page-29-2) Windows Vista [gå tilbake til en tidligere versjon av](#page-23-3)  enhetsdriveren, 24 [Systemgjenoppretting, 26](#page-25-2) [tilbakerulle enhetsdriver, 24](#page-23-3) veiviser for [programkompatibilitet, 20](#page-19-1) Windows XP [Systemgjenoppretting, 26](#page-25-2)